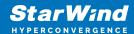

# StarWind NVMe-oF Initiator: Configuration Guide for Microsoft Windows Server [Hyper-V]

2024

**TECHNICAL PAPERS** 

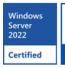

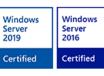

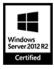

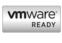

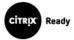

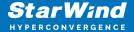

#### **Trademarks**

"StarWind", "StarWind Software" and the StarWind and the StarWind Software logos are registered trademarks of StarWind Software. "StarWind LSFS" is a trademark of StarWind Software which may be registered in some jurisdictions. All other trademarks are owned by their respective owners.

#### **Changes**

The material in this document is for information only and is subject to change without notice. While reasonable efforts have been made in the preparation of this document to assure its accuracy, StarWind Software assumes no liability resulting from errors or omissions in this document, or from the use of the information contained herein. StarWind Software reserves the right to make changes in the product design without reservation and without notification to its users.

## **Technical Support and Services**

If you have questions about installing or using this software, check this and other documents first - you will find answers to most of your questions on the Technical Papers webpage or in StarWind Forum. If you need further assistance, please contact us.

#### **About StarWind**

StarWind is a pioneer in virtualization and a company that participated in the development of this technology from its earliest days. Now the company is among the leading vendors of software and hardware hyper-converged solutions. The company's core product is the years-proven StarWind Virtual SAN, which allows SMB and ROBO to benefit from cost-efficient hyperconverged IT infrastructure. Having earned a reputation of reliability, StarWind created a hardware product line and is actively tapping into hyperconverged and storage appliances market. In 2016, Gartner named StarWind "Cool Vendor for Compute Platforms" following the success and popularity of StarWind HyperConverged Appliance. StarWind partners with world-known companies: Microsoft, VMware, Veeam, Intel, Dell, Mellanox, Citrix, Western Digital, etc.

### Copyright ©2009-2018 StarWind Software Inc.

No part of this publication may be reproduced, stored in a retrieval system, or transmitted in any form or by any means, electronic, mechanical, photocopying, recording or otherwise, without the prior written consent of StarWind Software.

## **Annotation**

**Relevant Products** 

StarWind NVMe over Fabrics (NVMe-oF) Initiator

StarWind rPerf utility

Purpose

This guide details the process of creating a Microsoft failover cluster with Windows Server using StarWind NVMe-oF Initiator. It outlines the setup of a cluster involving two Windows Server 2019 nodes and a storage node running CentOS with SPDK NVMe over Fabrics target. The guide includes steps for preparing both the storage and cluster nodes, installing the StarWind NVMe-oF Initiator, and configuring the failover cluster and network preferences.

#### Audience

The guide is intended for IT professionals, system administrators, and network engineers interested in deploying and managing failover clusters in Windows Server environments, particularly those involving shared NVMe storage using NVMe-oF.

#### **Expected Result**

Upon following this guide, users should successfully create a Microsoft failover cluster using StarWind NVMe-oF Initiator. The cluster will involve Windows Server nodes for high availability and a CentOS node as a stable SPDK NVMe over Fabrics target, ensuring high-performance shared storage management.

# **Solution Diagram**

The figure below depicts the network diagram of the environment built for this technical paper.

NOTE: This technical paper describes how to configure StarWind NVMe-oF Initiator and SPDK NVMe over Fabrics target for a setup intended exclusively for proof-of-concept and test purposes.

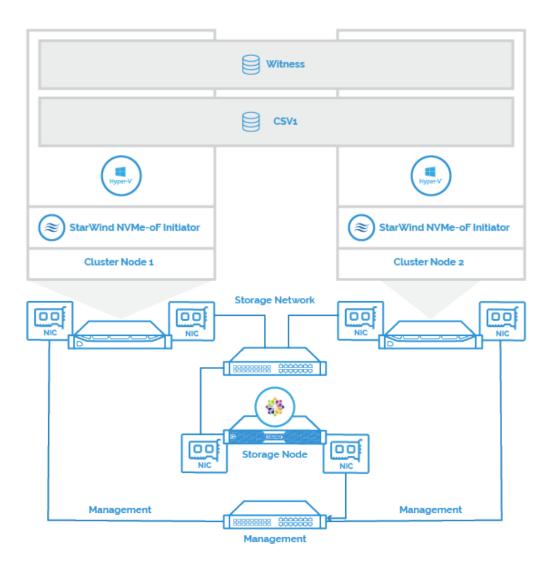

# **Preconfiguring The Servers**

Cluster Node 1 and Cluster Node 2 are running Windows Server 2019; Hyper-V role is installed and Failover Cluster feature is enabled. Storage Node is running CentOS as it is a stable operating system that can be used to create SPDK NVMe over Fabrics target.

StarWind NVMe over Fabrics Initiator is installed on Cluster Nodes 1 and 2. SPDK NVMe over Fabrics target is installed on Storage Node.

Cluster Node 1 and Cluster Node 2 have Mellanox ConnectX-5 adapters installed. The Storage Node has a Mellanox ConnectX-5 network adapter and an NVMe disk installed. That disk is presented as SPDK NVMe over Fabrics target over the Storage Network that has subnet number of 172.16.77.x.

Windows Servers 2019 servers should have the latest Mellanox driver installed, which is

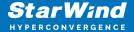

available at

https://www.mellanox.com/products/adapter-software/ethernet/windows/winof-2

To check the RDMA connectivity and bandwidth between Cluster Nodes and Storage Node, use the StarWind rPerf utility, which can be downloaded at <a href="https://www.starwindsoftware.com/starwind-rperf">https://www.starwindsoftware.com/starwind-rperf</a>

# **Preparing The Storage Node**

In this document, CentOS is used as an operating system of the Storage Node where SPDK NVMe over Fabrics target is configured. Learn more about SPDK NVMe over Fabrics target at https://spdk.io/doc/nvmf.html

# Prepare The New Centos Core With Multipathing Support

Preparation of the Storage Node involves multipath configuration. To configure it, it is necessary to update the OS core and install additional components. Perform the commands below as root on Storage Node.

```
yum update -y
yum install mc wget tar -y
yum install ncurses-devel git-all openssl-devel gcc bc bison
flex elfutils-libelf-devel make -y
```

To install the new CentOS core, it is necessary to run these commands. Find more details about CentOS core installation at https://wiki.centos.org/Documentation

```
wget
https://cdn.kernel.org/pub/linux/kernel/v5.x/linux-5.5.4.tar.xz
tar -xvf linux-5.5.4.tar.xz
cd linux-5.5.4
make olddefconfig
```

To activate multipathing, it is necessary to find and delete the rows below in the .config file.

```
CONFIG_SYSTEM_TRUSTED_KEYRING
CONFIG_SYSTEM_TRUSTED_KEYS
```

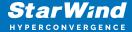

```
# Certificates for signature checking
# CONFIG MODULE SIG KEY="certs/signing key.pem"
CONFIG_SYSTEM_TRUSTED_KEYRING=Y
CONFIG_SYSTEM_TRUSTED_KEYS="certs/rhel.pem"
# CONFIG_SYSTEM_EXTRA_CERTIFICATE is not set
# CONFIG_SECONDARY_TRUSTED_KEYRING is not set
CONFIG_SYSTEM_BLACKLIST_KEYRING=Y
CONFIG_SYSTEM_BLACKLIST_HASH_LIST=""
CONFIG_BINARY_PRINTF=Y
```

Use the make menuconfig tool to enable NVMe multipath support.

```
make menuconfig
```

In Kernel Configuration, select Device Drivers -> NVME Support, choose NVMe multipath support and press the Save button

```
Appear Delivers > Now Expension

Appear Delivers > Now Expension

Appear Delivers > Now Expension

Appear Delivers > Now Expension

Appear Delivers Delivers Deliver Deliver D
```

Confirm the changes.

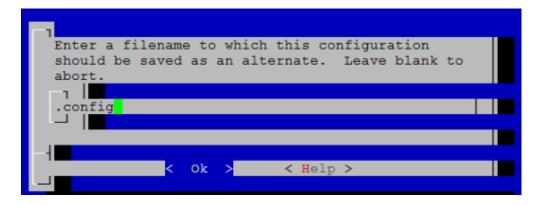

Compile the core. Use the Iscpu command to learn the number of logical CPUs in the system; use that number as the parameter in the make -j command (make-j\* where \*-

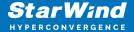

the count of logical CPU).

```
make -j[the number of logical CPUs] && make - j[the number of
logical CPUs] modules
make - j[the number of logical CPUs] modules_install && make -
j[the number of logical CPUs] install
```

In this sample, Linux core was compiled with 8 CPUs.

```
make -j8 && make -j8 modules
make -j8 modules_install && make -j8 install
```

Make the new system the first in the boot menu.

```
grub2-set-default 0
grub2-editenv list
```

Restart the OS to boot from the new core.

```
CentOS Linux (5.5.4) 8 (Core)
CentOS Linux (4.18.0-147.5.1.e18_1.x86_64) 8 (Core)
CentOS Linux (4.18.0-147.e18.x86_64) 8 (Core)
CentOS Linux (0-rescue-6e8b4975d08a4211ab1dd55e14b7d918) 8 (Core)
System setup
```

# Installing The Necessary Drivers And Components And Enabling Rdma

Run the following commands to install the Mellanox drivers and components.

```
yum -y groupinstall "InfiniBand Support"
dracut --add-drivers "mlx4_en mlx4_ib mlx5_ib" -f
systemctl enable rdma
echo -e "nvme-rdma\nnvme\nnvmet\nnvmet-rdma" > /etc/modules-
load.d/nvme-rdma.conf
systemctl enable systemd-modules-load
systemctl start systemd-modules-load
systemctl status systemd-modules-load
dnf install nvmetcli -y
```

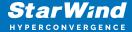

```
dnf install opensm -y
systemctl enable opensm
```

Use the command below to check that NVMe multipathing support is enabled. The system should return "Y".

```
cat /sys/module/nvme_core/parameters/multipath
```

Run the following commands to install the components for SPDK NVMe over Fabrics target.

```
dnf install epel-release -y
dnf --enablerepo=PowerTools install CUnit-devel -y
dnf --enablerepo=PowerTools install nasm -y
dnf install gcc-c++ rdma-core-devel librdmacm automake libtool
python36 numactl-devel libuuid-devel libaio-devel bzip2 -y
dnf --enablerepo=PowerTools install help2man
yum install python2 -y
ln -s /usr/bin/python2 /usr/bin/python
git clone https://github.com/linux-test-project/lcov.git
cd lcov
make install
```

# Installing And Starting The Spdk Nvme Over Fabrics Target

This section describes installing, initialization, and creation of SPDK NVMe over Fabrics target. Find more details at https://spdk.io/doc/getting\_started.html

1. SPDK installation

Navigate to the root folder and get the list of available SPDK versions.

```
cd /
git clone https://github.com/spdk/spdk.git
cd spdk/
```

Select the SPDK version.

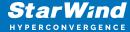

```
git tag
git checkout v20.01
git submodule update --init
./configure --enable-debug --with-rdmamake -j[the number of logical CPUs]
```

### 2. Starting SPDK NVMe over Fabrics target

In order to start SPDK NVMe over Fabrics target, it is necessary to initialize the NVMe drive. To initialize the NVMe drive, please run setup.sh and gen\_nvme.sh from spdk/scripts folder

```
scripts/setup.sh
scripts/gen_nvme.sh
```

NOTE: gen\_nvme.sh generates the NVMe namespace that is going to be reused to create an SPDK NVMe over Fabrics target. The generated namespace should look like Nvme0n1 1. Make sure to note this parameter.

SPDK NVMe over Fabrics target requires nvmf.conf file to get all the parameters for its functioning. The file must be created in spdk folder. Please, find the sample of nvmf.conf file below.

```
[Global]
#[Bdev]

[Rpc]
Enable No
Listen 127.0.0.1

[Nvme]
TransportID "trtype:PCIe traddr:0000:04:00.0" Nvme0
RetryCount 4
TimeoutUsec 0
AcctionOnTimeout None
AdminPollRate 100000

#[Malloc]
#NumberOfLuns 8
#LunSizeInMB 64
```

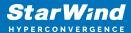

```
[Nvmf]
AcceptorPollRate 10000
ConnectionScheduler RoundRobin

[Transport]
Type RDMA

[Subsystem1]
NQN nqn.2016-06.io.spdk:cnode1
Listen RDMA 172.16.77.1:4420 //The IP address of your target
NIC
AllowAnyHost Yes
Host nqn.2016-06.io.spdk:init //the name of your target
SN SPDK001MN
SPDK_Ctrl1
Namespace Nvme0n1 1
```

NOTE: Nvme0n1 1 is the namespace generated by gen\_nvme.sh.172.16.77.1 is the IP address of the target NIC.NQN is the qualified name to identify a storage target. Run the following command to create the SPDK NVMe over Fabrics target based on the previously created nvmf.conf

```
./app/nvmf_tgt/nvmf_tgt -c nvmf.conf
```

NOTE: After the server restarts, the target does not start automatically. The ./app/nvmf\_tgt/nvmf\_tgt -c nvmf.conf command should be added to autostart of the CentOS server.

# **Preparing The Cluster Nodes**

In this document, Windows Server 2019 is used as an operating system of the Cluster Nodes where StarWind NVMe over Fabrics initiator is configured.

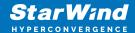

# **Installing Starwind Nyme Over Fabrics Initiator**

1. Download StarWind NVMe-oF in the link

here: https://www.starwindsoftware.com/starwind-nvme-of-initiator

2. Execute the starwind-nvmeof.exe to install StarWind NVMe-oF Initiator and follow the steps in the wizard.

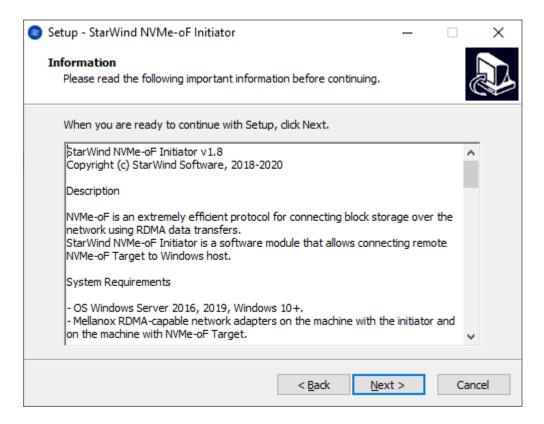

3. Restart the server.

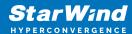

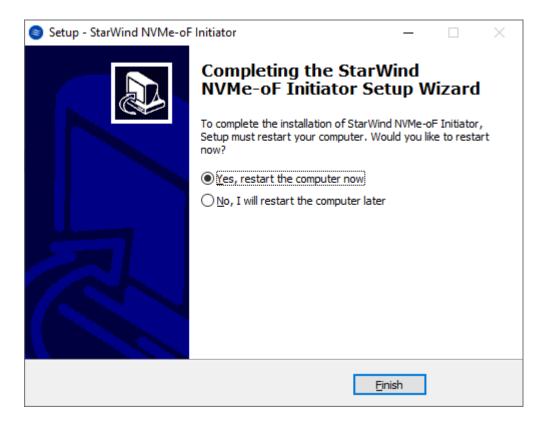

4. Open Device Manager to check that StarWind NVMe-oF Initiator is installed on the system.

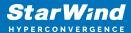

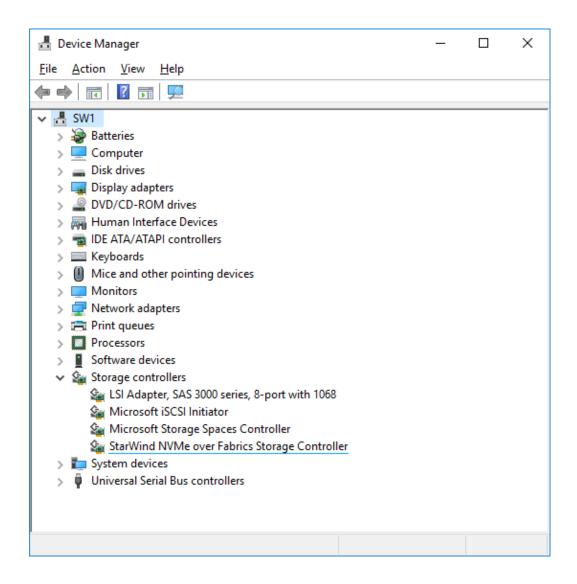

# **Working With Starwind Nyme Over Fabrics Initiator**

The StarNVMeoF\_Ctrl.exe command-line utility is used to work with the NVMe-oF initiator:

1. Find available NVMe-oF controllers and subsystems (targets). The command will show a list of names and properties of controllers for the address:

StarNVMeoF Ctrl.exe discovery <target ip addr[:port]> <local ip addr>

2. Connect the NVMe-oF controller. The command will create a connection to the target.

StarNVMeoF\_Ctrl.exe insert <target\_ip\_addr[:port]> <local\_ip\_addr> <SubNQN> <HostNQN> [<num\_io\_queues> <io\_queue\_depth>]

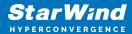

3. Show the list of connected NVMe-oF controllers. The command will show the list of connected controllers:

StarNVMeoF Ctrl.exe list

4. Disconnect the NVMe-oF controller that is connected to the system. The command will disconnect the controller. The LUNs will be removed from the system:

StarNVMeoF Ctrl.exe remove <controllerId>

# **Discovering And Connecting Nyme-Over-Fabrics Targets On Windows Server**

1. To discover the target, run the discovery command: StarNVMeoF\_Ctrl.exe discovery <target\_ip\_addr:[port]> <local\_ip\_addr> by specifying the protocol, target host IP address and port number:

Example: StarNVMeoF Ctrl.exe discovery 172.16.77.1:4420 172.16.77.2

Where:

<172.16.77.1:4420> — NVMe-oF target host IP and port; <172.16.77.2> — local host IP.

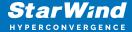

2. To connect the target, run the command: StarNVMeoF\_Ctrl.exe insert
<target\_ip\_addr[:port]> <local\_ip\_addr> <SubNQN> <HostNQN> [<num\_io\_queues>
<io queue depth> <first core>]

Example: StarNVMeoF\_Ctrl.exe insert 172.16.77.1:4420 172.16.77.2 nqn.2008-08.com.starwindsoftware:NVMeofTarget SW 1 512 6 0

#### Where:

- <172.16.77.1:4420 > target host IP and port;
- <172.16.77.2> local host IP;
- <nqn.2008-08.com.starwindsoftware:NVMeofTarget> SubNQN of the target (may be copied from the discovery results screen);
- <SW 1> local HostNQN;
- <512> quantity of connections to the target;
- <6> queue depth;
- <0> number of the initial core.

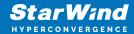

3. After the "insert" command is executed, disk LUNs for the connected controller namespaces should appear in the system.

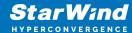

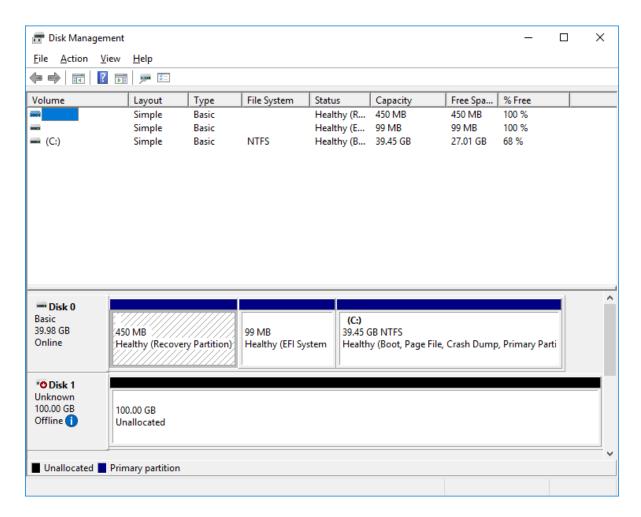

4. To show the list of connected NVMe-oF controllers, run the "StarNVMeoF\_Ctrl.exe list" command.

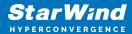

5. To disconnect LUNs from the system, run the the controller disconnection command StarNVMeoF\_Ctrl.exe remove <controllerId> Example: StarNVMeoF\_Ctrl.exe remove 1 Where:

• <1> — controller Id

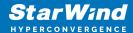

```
Administrator Command Prompt

C:\StarNVMeoF\StarNVMeoF_>StarNVMeoF_Ctrl.exe remove 1

StarNVMeoF Controller Application v1.1.3
Searching ScsiPorts...
OpenAdapter: Our miniport is \\.\Scsi4:.
Disconnecting ControllerId 1...
Controller disconnected: Id= [1]

C:\StarNVMeoF\StarNVMeoF_>__
```

NOTE: Make sure that LUNs are not used by other applications at the moment of disconnection, as removing LUNs with active file operations may lead to data corruption.

# **Configuring A Failover Cluster**

NOTE: To avoid issues during the cluster validation configuration, it is recommended to install the latest Microsoft updates on each node.

1. Open Server Manager. Select the Failover Cluster Manager item from the Tools menu.

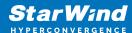

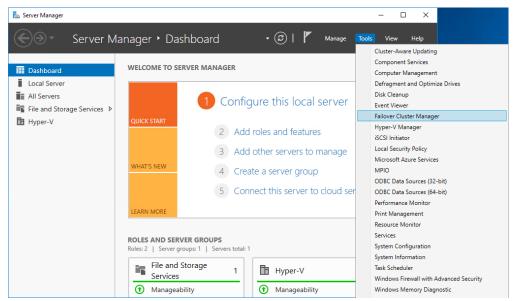

2. Click the Create Cluster link in the Actions section of Failover Cluster Manager.

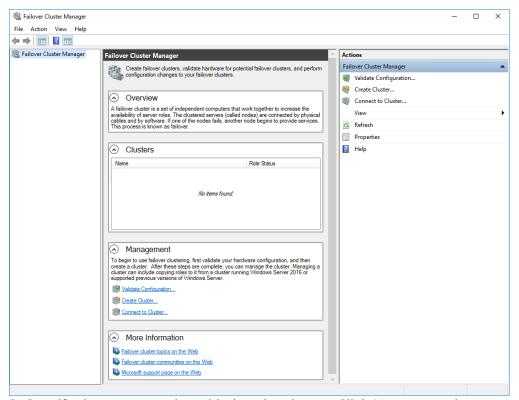

Specify the servers to be added to the cluster. Click Next to continue.

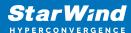

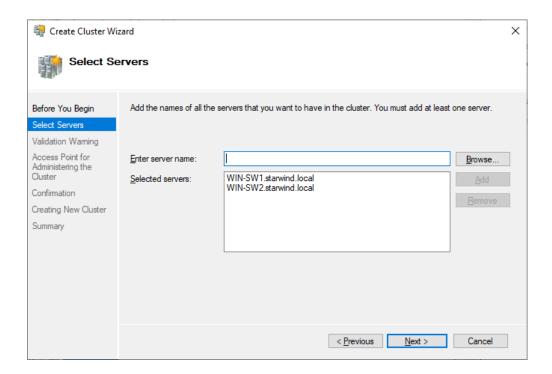

4. Validate the configuration by running the cluster validation tests: select Yes... and click Next to continue.

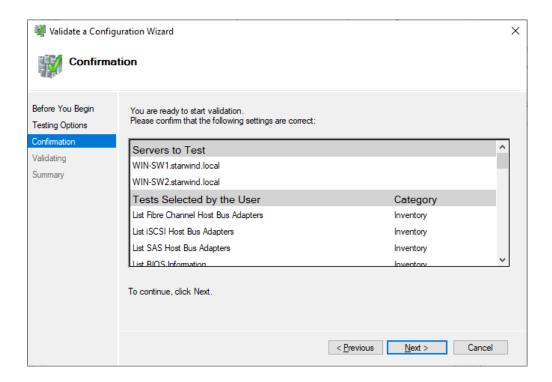

5. Specify Cluster Name.

NOTE: If the cluster servers get IP addresses over DHCP, the cluster also gets its IP address over DHCP. If the IP addresses are set statically, set the cluster IP address

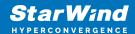

#### manually.

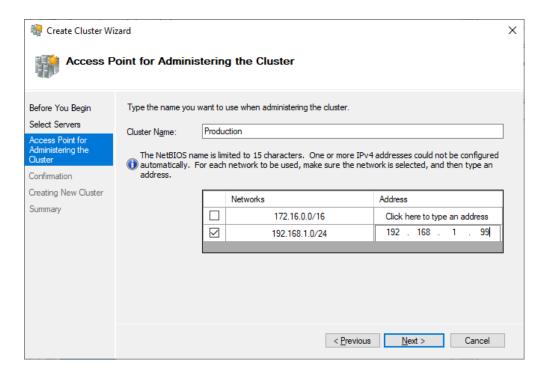

6. In Confirmation, make sure that all settings are correct. Click Previous to make any changes or Next to proceed.

NOTE: If checkbox Add all eligible storage to the cluster is selected, the wizard will add all disks to the cluster automatically. The device with the smallest storage volume will be assigned as a Witness. It is recommended to uncheck this option before clicking Next and add cluster disks and the Witness drive manually.

7. The process of the cluster creation starts. Upon the completion, the system displays the summary with the detailed information. Click Finish to close the wizard.

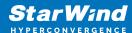

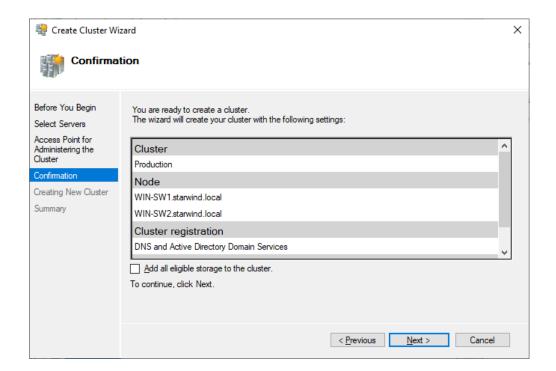

Adding Storage to the Cluster

1. In Failover Cluster Manager, navigate to Cluster -> Storage -> Disks. Click Add Disk in the Actions panel, choose StarWind disk from the list and confirm the selection.

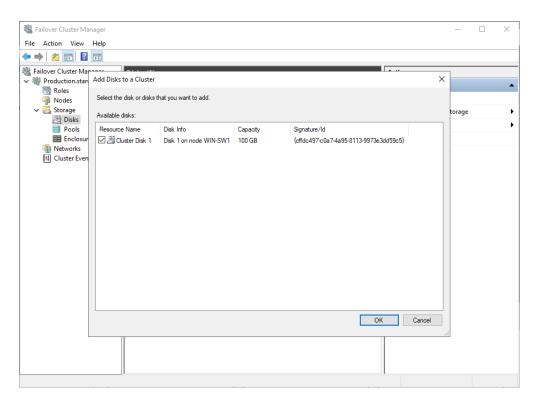

2. To configure the cluster witness disk, right-click on Cluster and proceed to More

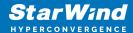

### Actions -> Configure

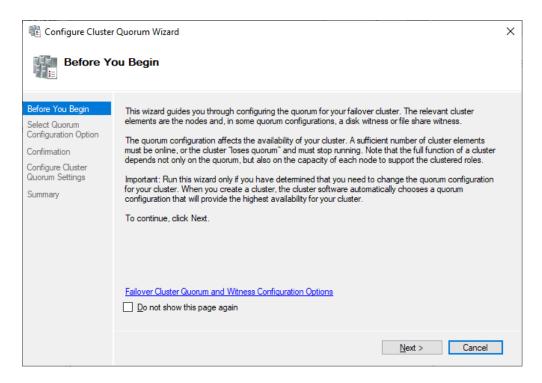

3. Follow the wizard and choose the Select the quorum witness option. Click Next.

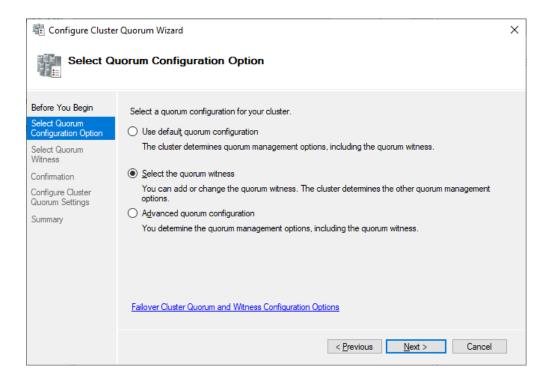

4. Select Configure a file share witness. Click Next.

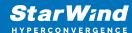

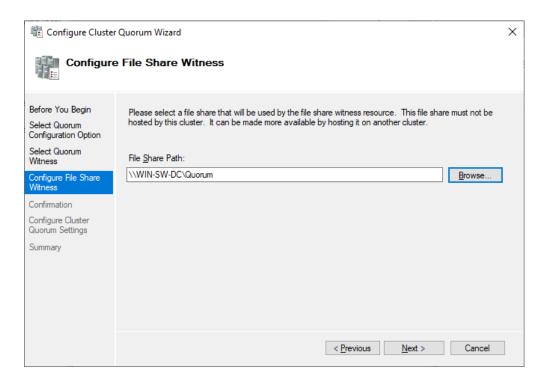

5. Select the file share to be assigned as the cluster witness. Click Next and press Finish to complete the operation.

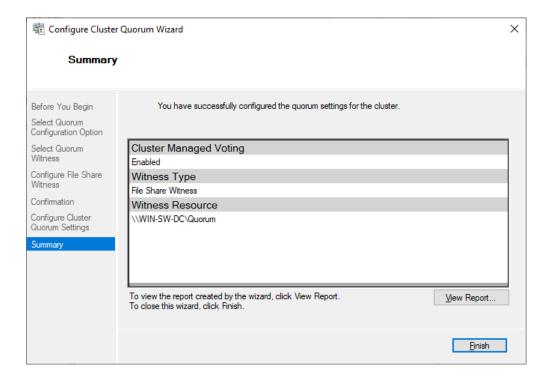

6. In Failover Cluster Manager, right-click the disk and select Add to Cluster Shared Volumes.

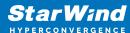

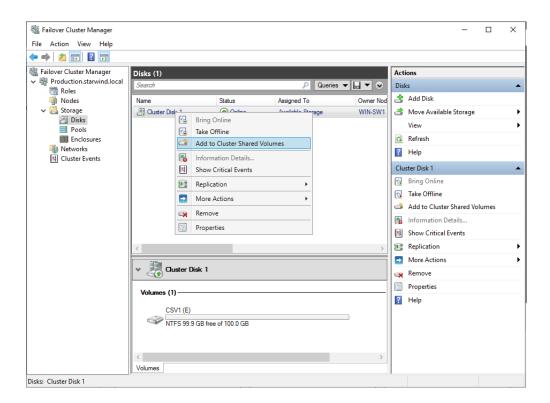

7. If renaming of the cluster shared volume is required, right-click on the disk and select Properties. Type the new name for the disk and click Apply followed by OK

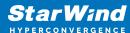

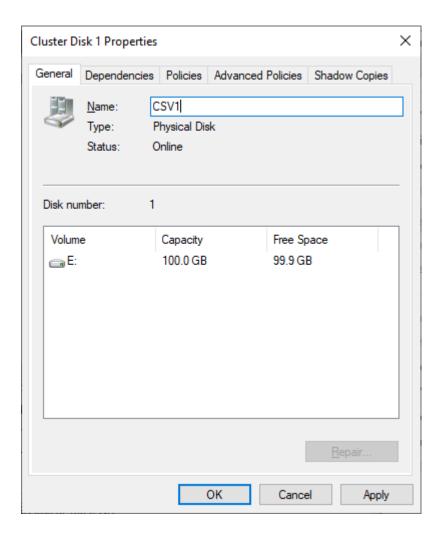

Configuring Cluster Network Preferences

1. In the Networks section of the Failover Cluster Manager, right-click on the network from the list. If required, set its new name to identify the network by its subnet. Apply the change and press OK.

27

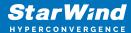

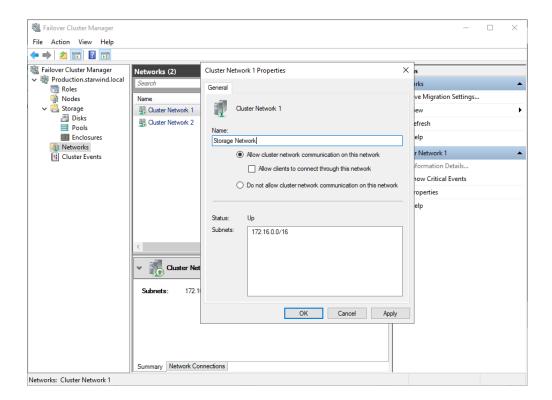

NOTE: Please double-check that cluster communication is configured with redundant networks:

https://docs.microsoft.com/en-us/windows-server/failover-clustering/smb-multichannel

2. Rename other networks as described above, if required.

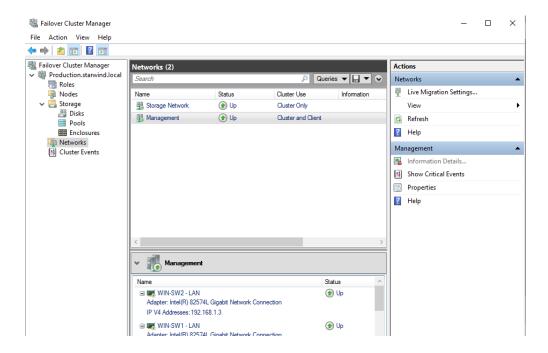

The cluster configuration is completed and it is ready for virtual machines deployment.

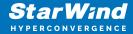

Select Roles and in the Action tab, click Virtual Machines -> New Virtual Machine. Complete the wizard.

.

# **Conclusion**

The StarWind NVMe-oF Initiator installation guide provides a comprehensive method for IT professionals to set up a Microsoft failover cluster with enhanced performance and reliability using NVMe over Fabrics technology. This setup is crucial for environments requiring high-speed shared storage and failover capabilities, contributing significantly to the efficiency of server infrastructures.

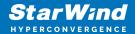

## **Contacts**

| US Headquarters  | EMEA and APAC                         |
|------------------|---------------------------------------|
| +1 617 829 44 95 | +44 2037 691 857 (United Kingdom)     |
| +1 617 507 58 45 | +49 800 100 68 26 (Germany)           |
| +1 866 790 26 46 | +34 629 03 07 17 (Spain and Portugal) |
|                  | +33 788 60 30 06 (France)             |
|                  |                                       |

Customer Support Portal: https://www.starwind.com/support

Support Forum: https://www.starwind.com/forums

Sales: sales@starwind.com

General Information: info@starwind.com

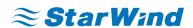

StarWind Software, Inc. 100 Cummings Center Suite 224-C Beverly MA 01915, USA www.starwind.com © 2024, StarWind Software Inc. All rights reserved.